## Veiledning for Zoom-deltakere

Velkommen til Zoom-møte instruksjon. Her vil du få veiledning steg for steg, hvordan du:

- Åpner tilsendt lenke til møtet
- Registrerer deg til møtet
- Blir med i møtet
- Gjennomfører avstemning

Alle steg i denne instruksjonen vil bli merket med beskrivelse og følgende tekstboks og pil:

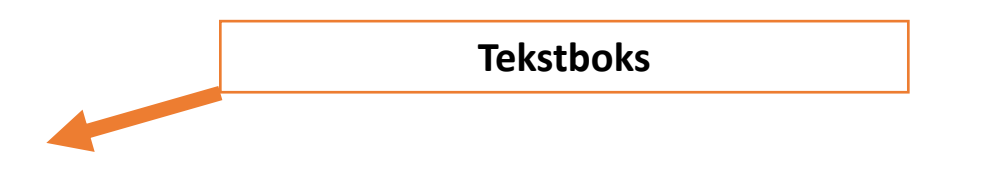

Gode rutiner ved i digitale møter:

- Kun en deltaker per datamaskin
- Benytt deg av hodetelefoner
- Skru på mikrofonen kun når du har ordet
- Ha kamera påskrudd (hvis mulig)
- Sørg for at det ikke er mye støy i omgivelsene dine (skru av tv, radio osv.)
- Pass på at din internettforbindelse er god

Hvis du opplever tekniske problemer kan vår tekniker kontaktes for bistand:

> Mobil: 47 60 88 11 post@soclever.no

### Zoom-invitasjon

Det vil bli utsendt en epost med link til Zoom-møte.

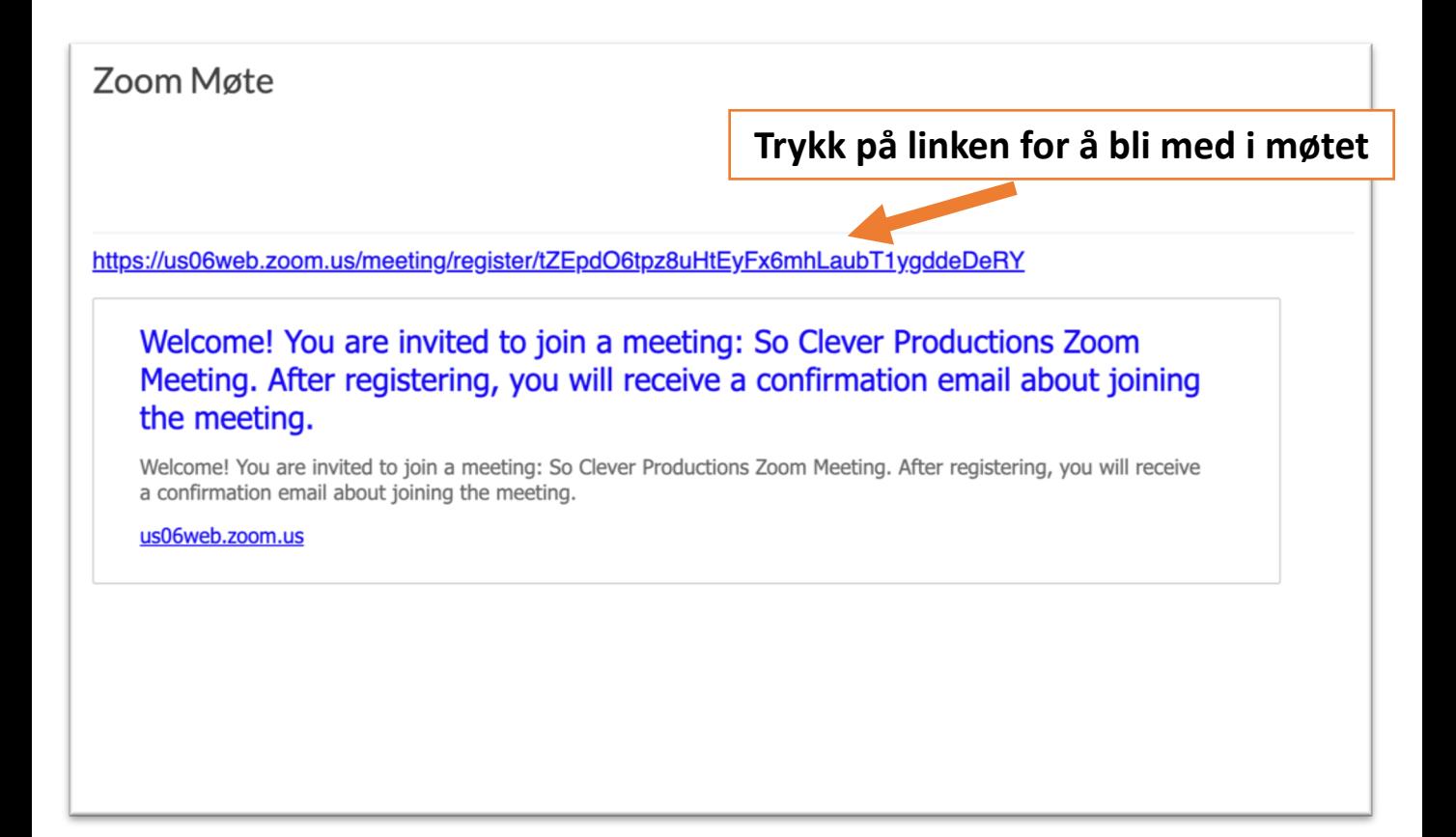

### Registrering

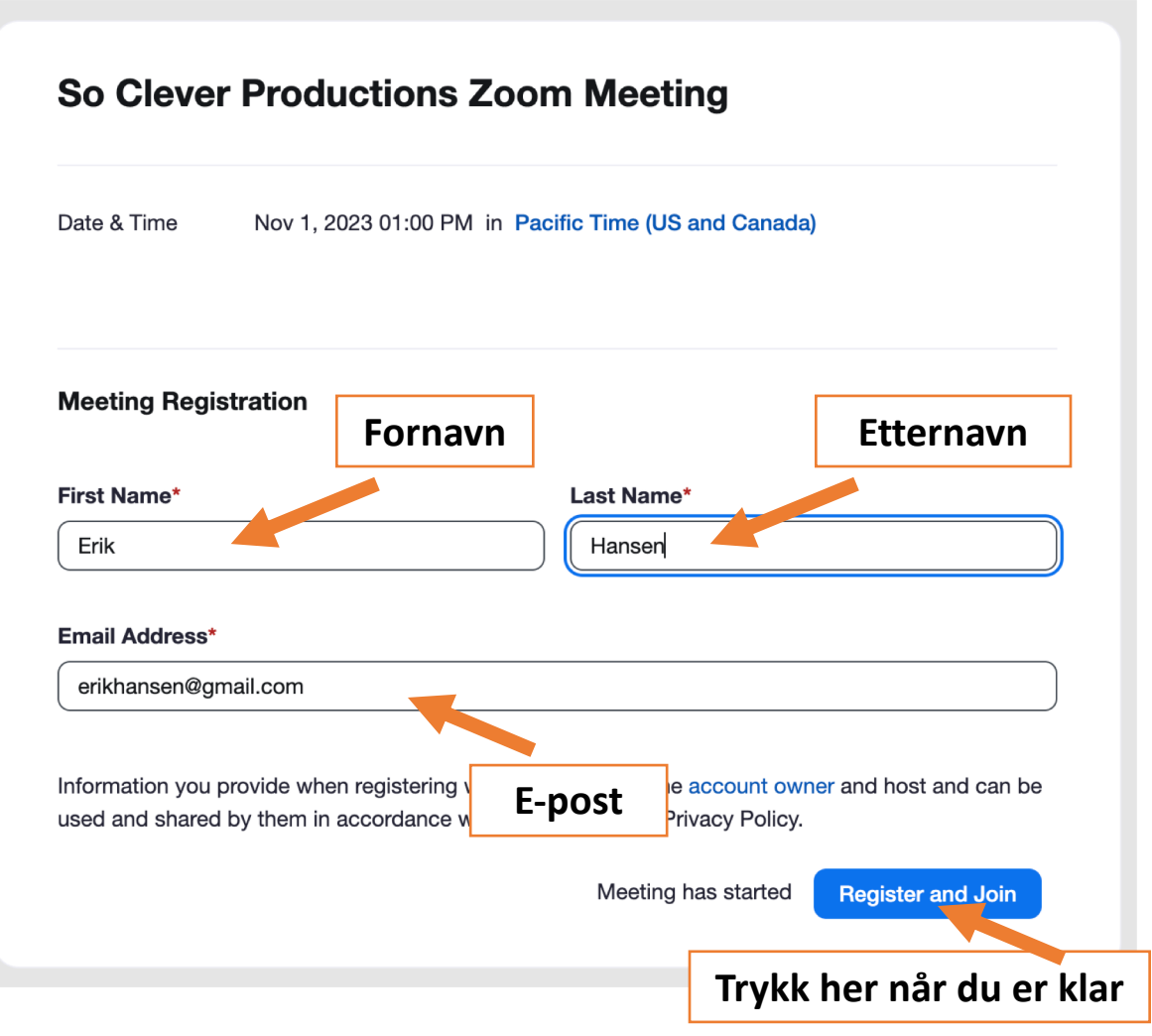

Her registrerer du deg som deltaker i Zoom-møtet.

Vennligst fyll inn ditt:

- Navn
- Etternavn
- E-post

Når du har fylt inn ditt navn, etternavn og epostadresse, trykker du på den blå knappen for å gå videre.

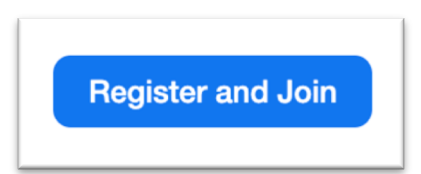

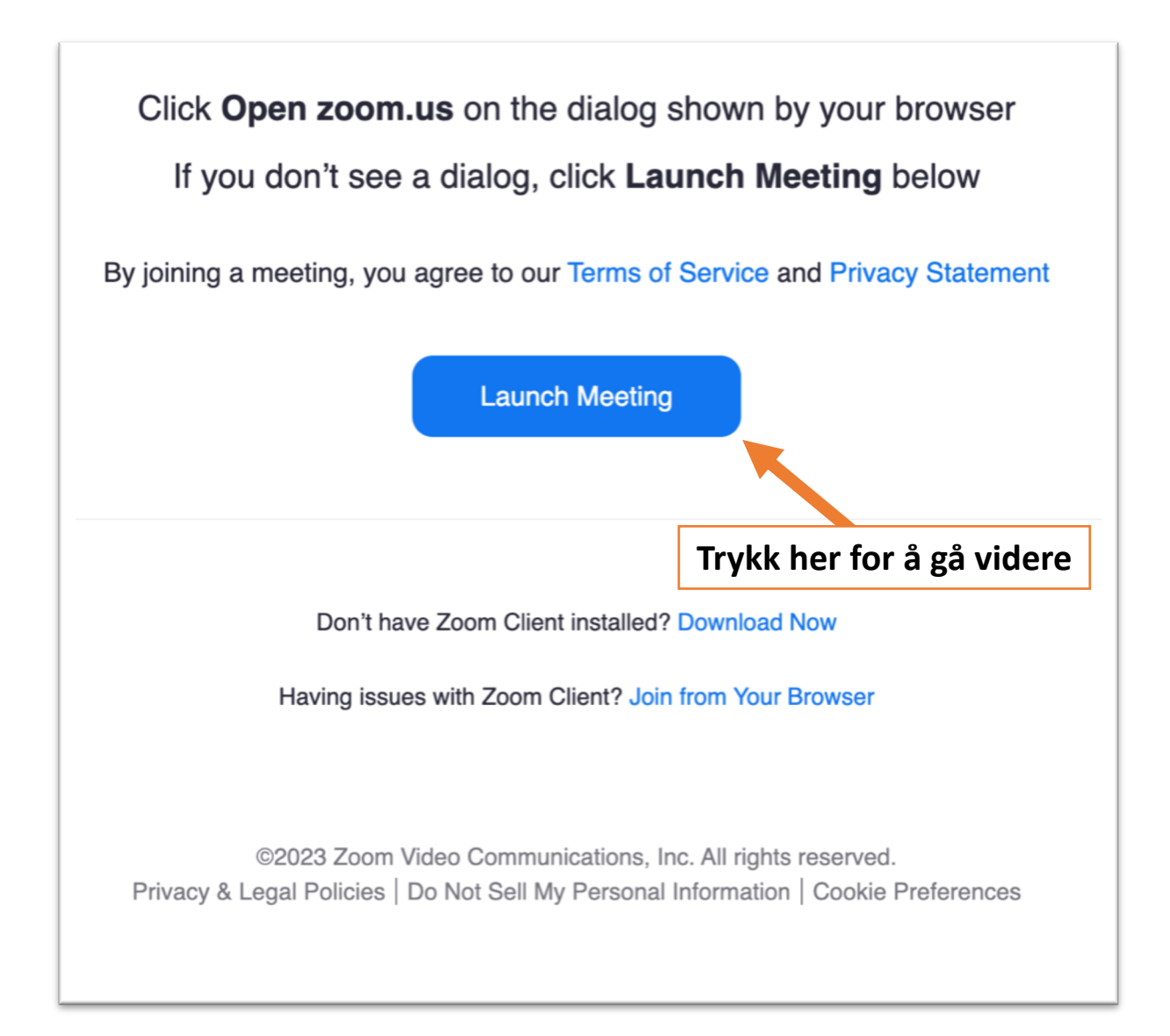

#### Nå er du registrert og klar for å bli med i møtet.

Trykk på den blå knappen:

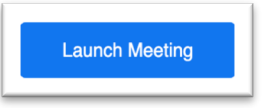

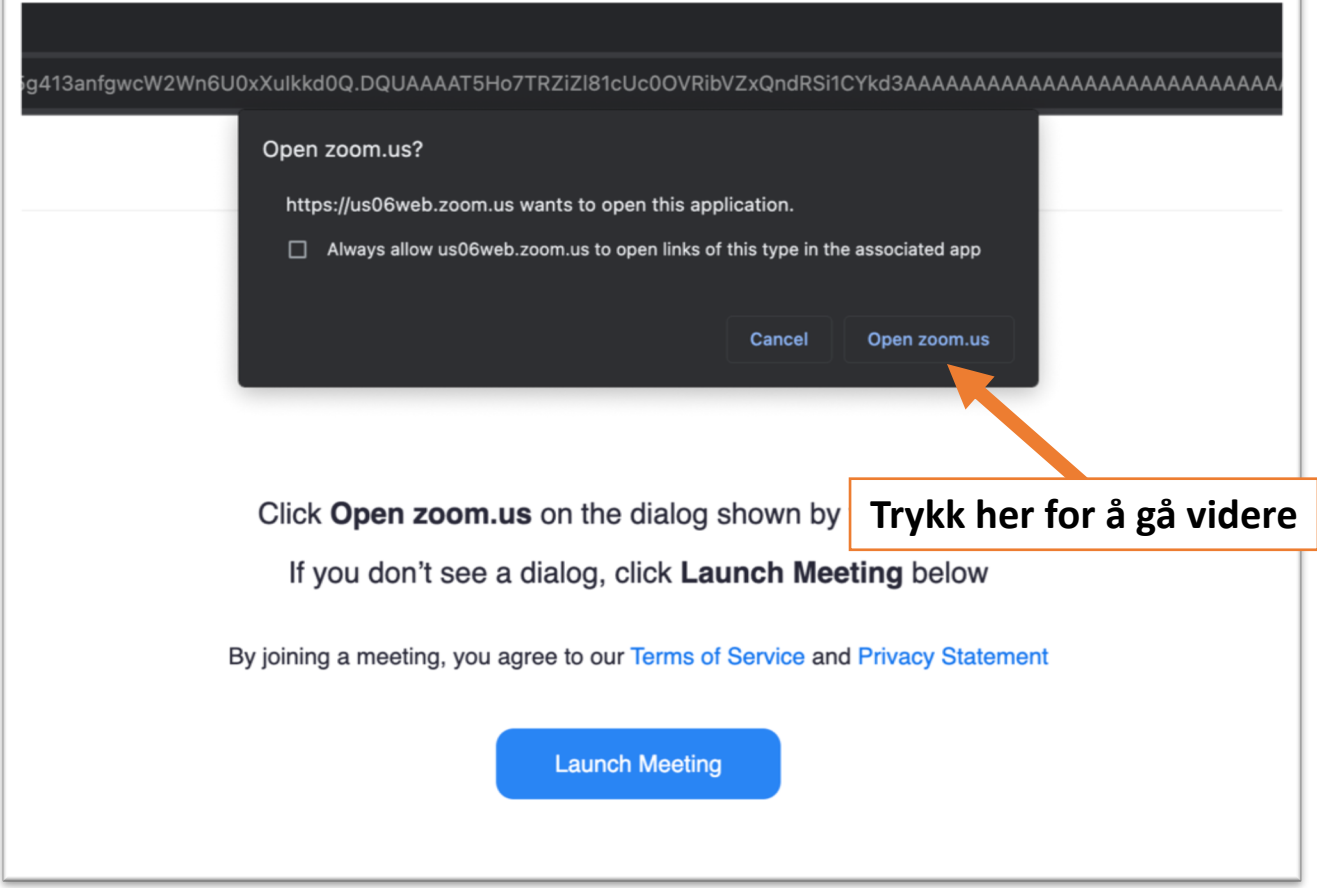

#### Dersom du får opp denne boksen over, trykker du knappen i boksen:

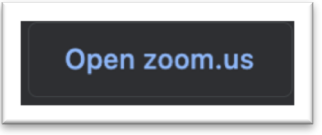

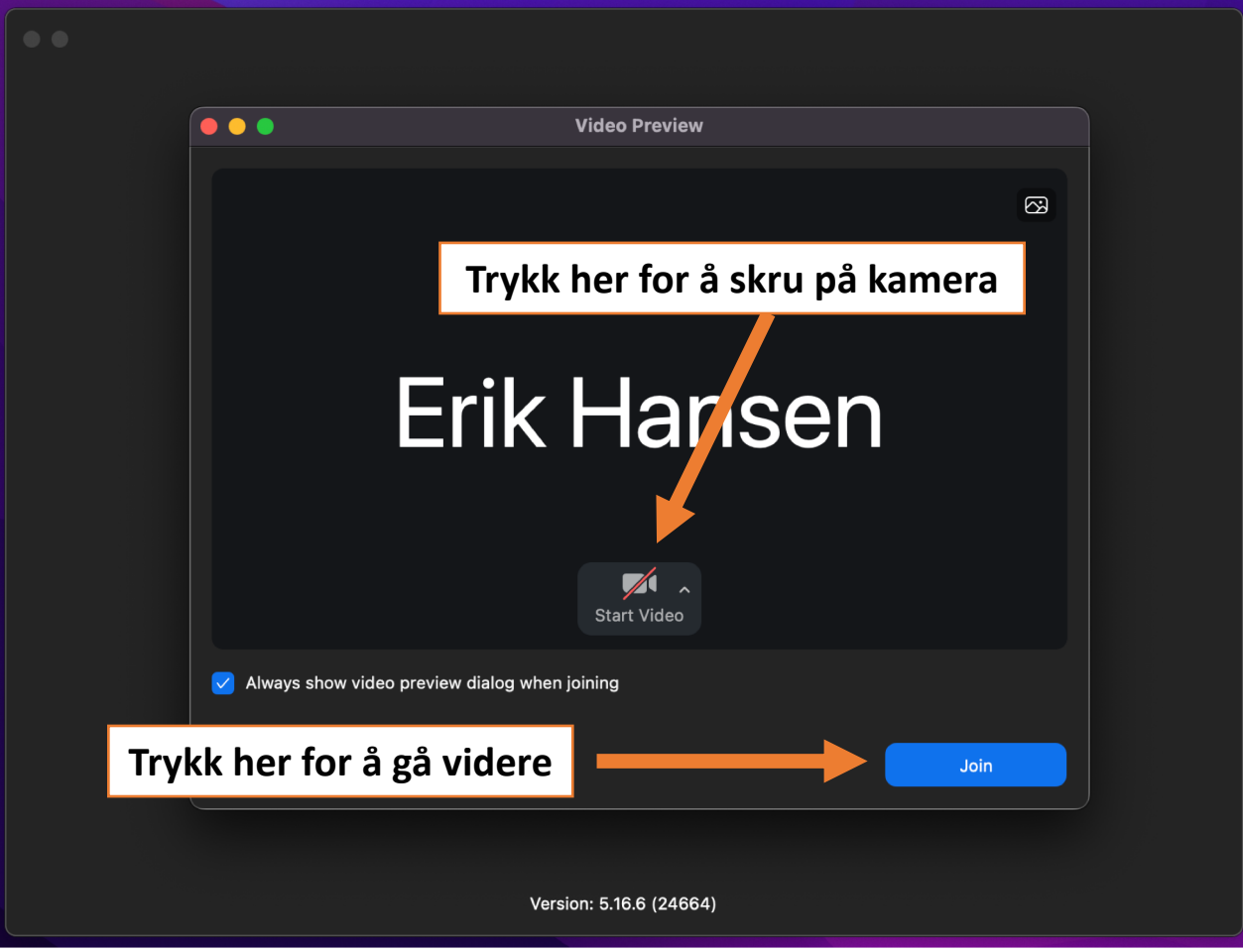

Nå er du snart inne i møtet.

Skru på ditt kamera og trykk på den blå knappen for å gå videre

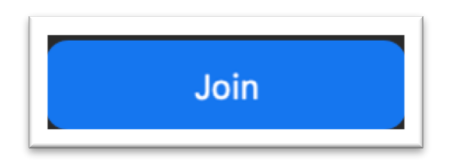

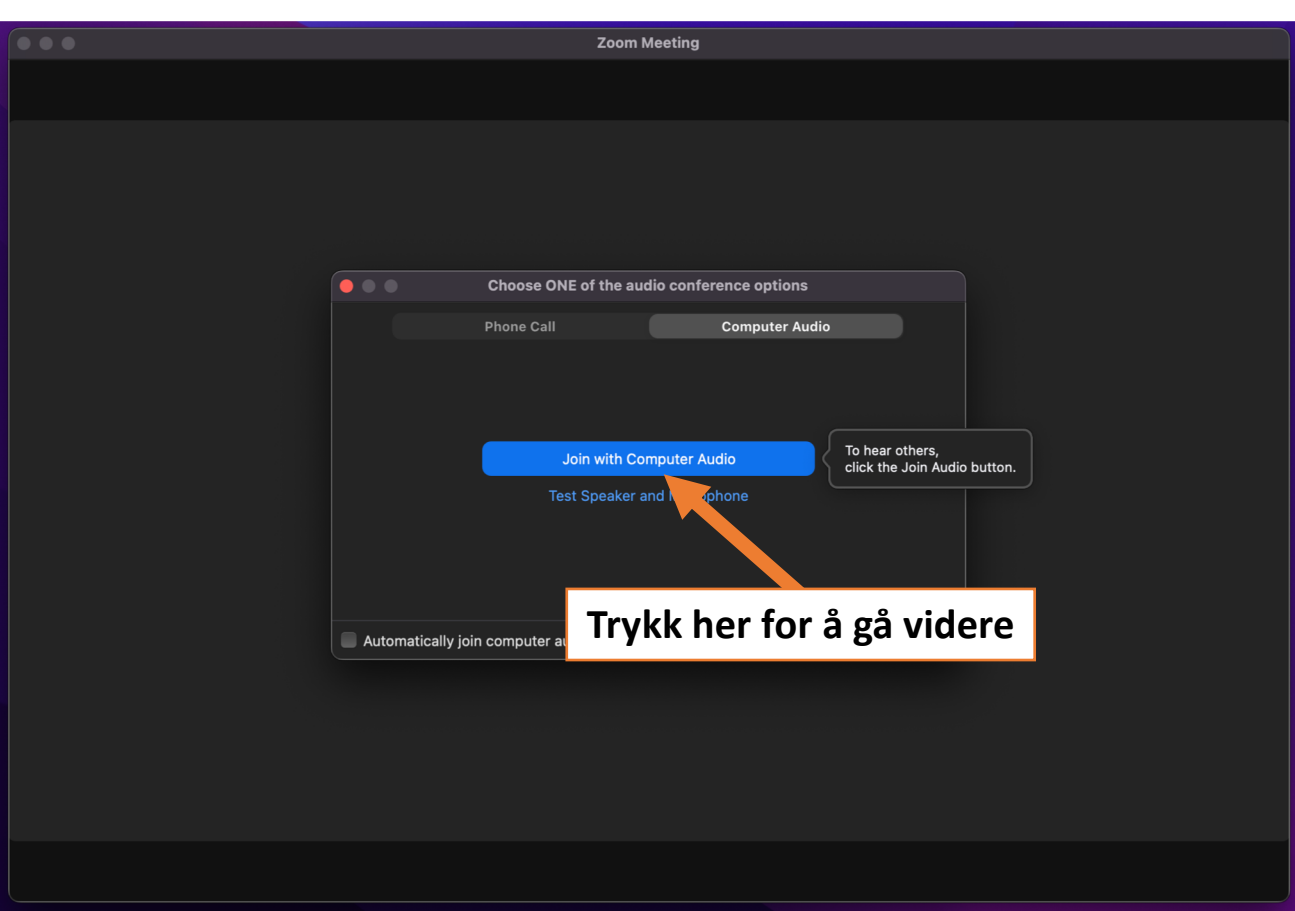

Trykk på den blå knappen.

Gratulerer! Nå er du inne i Zoom-møtet

På neste side vil du finne veiledning for avstemning av saker.

## Avstemning i Zoom

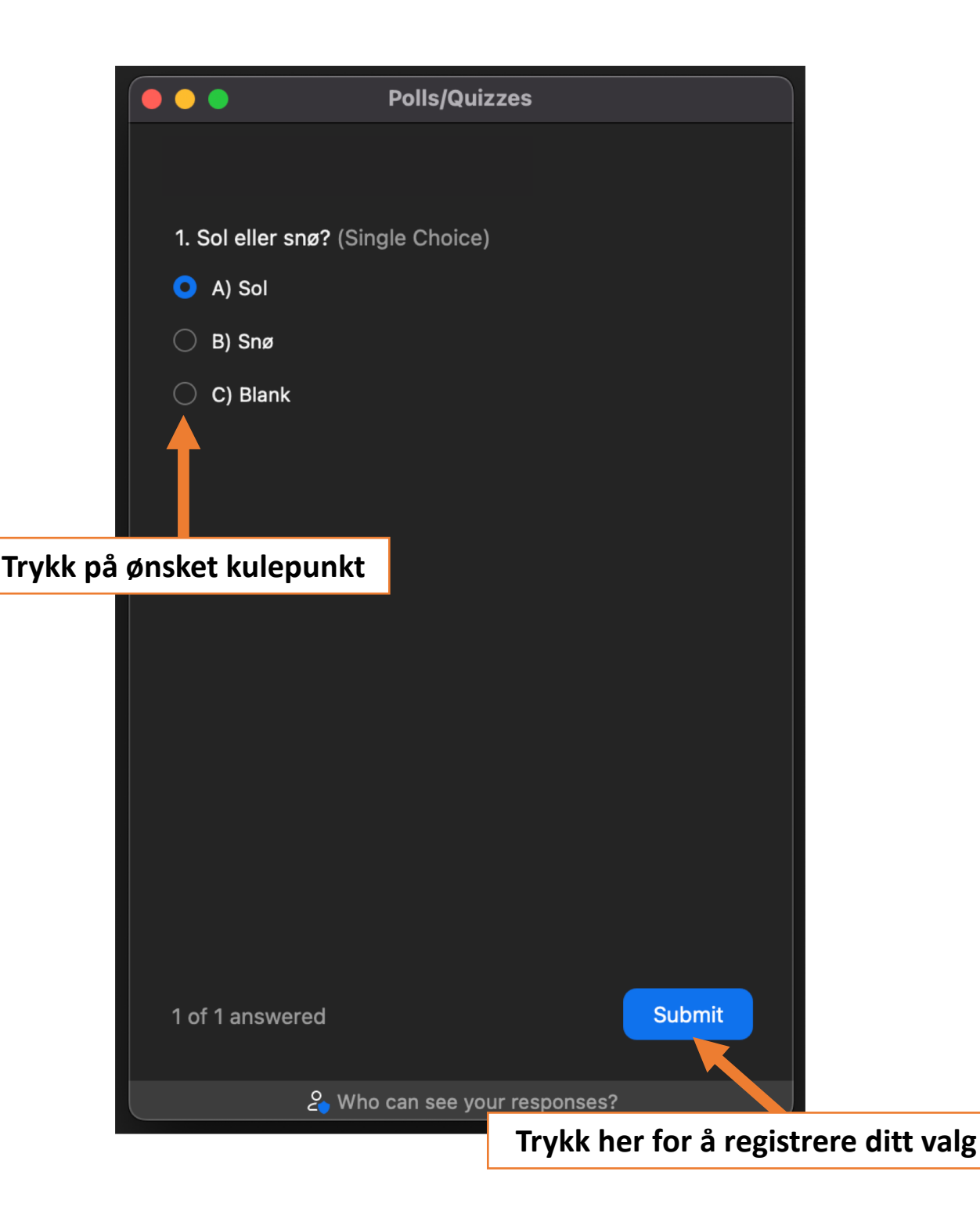

Når det blir gjennomført avstemning i en sak, vil dette vinduet dukke opp automatisk på din skjerm.

For å stemme må du trykke på et valgfritt kulepunkt. Deretter må du trykke på den blå knappen «Submit».

Stemmen din er nå registrert og vinduet forsvinner automatisk.

## Avstemning i Zoom

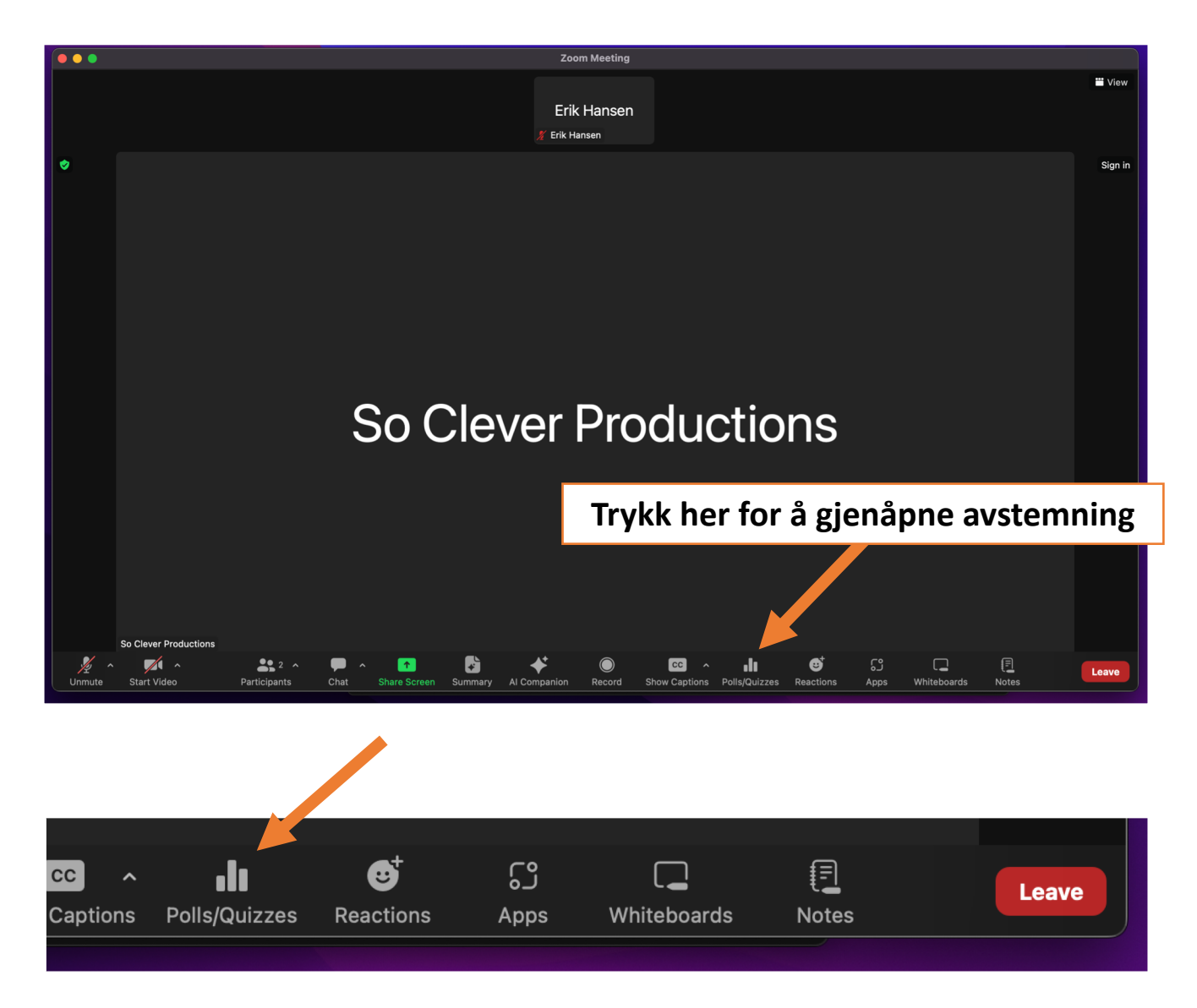

Dersom du skulle være uheldig og lukke avstemnings-boksen før du har avgitt din stemme, kan du åpne denne på nytt ved å trykke på knappen «Polls» i møtevinduet.

Denne knappen finner du i bunn. Avstemningsvinduet vil dukke opp igjen på din skjerm.

### Resultat i Zoom

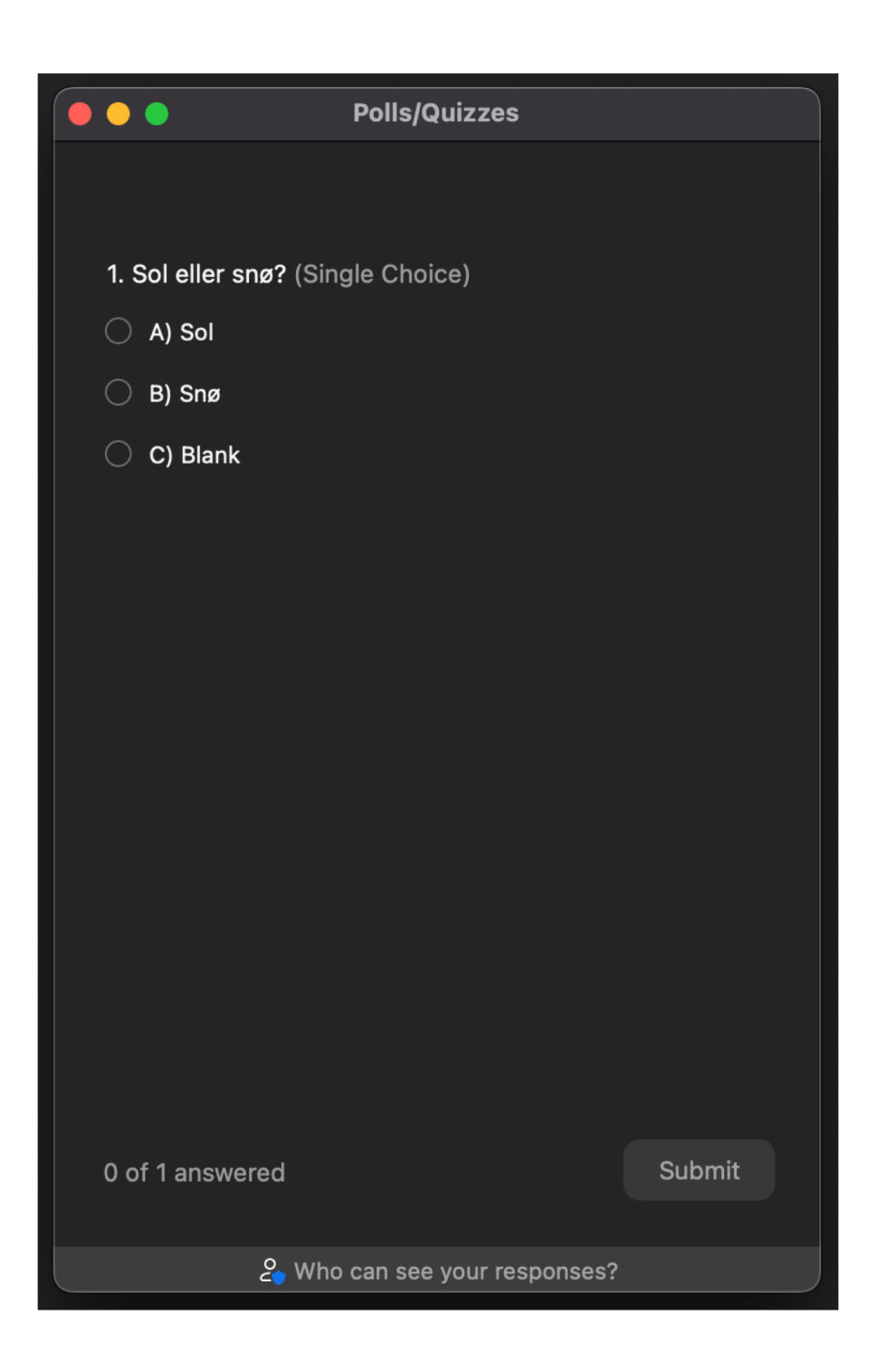

Når avstemningen er avsluttet, vil dette vinduet dukke opp på nytt. Resultatet med antall avgitte stemmer vil bli synlig.

Boksen vil forsvinne automatisk når visningen er ferdig.